# GREENPOWER

## STK/BTB CPS SLAVE

Supported version TOP Design Studio

o V1.4.9.84 or higher

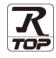

## CONTENTS

We want to thank our customers who use the Touch Operation Panel.

## 1. System configuration Page 2

Describes the devices required for connection, the setting of each device, cables, and configurable systems.

## 2. External device selection Page 3

Select a TOP model and an external device.

## **3.** TOP communication setting Page 4

Describes how to set the TOP communication.

## 4. External device setting Page 10

Describes how to set up communication for external devices.

## 5. Cable table

### Page 10

Describes the cable specifications required for connection.

### **6.** Supported addresses

### Page 12

Refer to this section to check the addresses which can communicate with an external device.

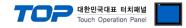

# 1. System configuration

The system configuration of TOP and "GREENPOWER – STK/BTB CPS Slave" is as follows:

| Series                   | CPU    | Communication method | System setting                     | Cable                       |
|--------------------------|--------|----------------------|------------------------------------|-----------------------------|
| GREENPOWER – STK/BTB CPS | Master | RS-485               | 3.1 Settings example 1<br>(Page 4) | 4. Cable table<br>(Page 10) |

■ Connection configuration

• 1:1 connection

| Master | THERE |  |
|--------|-------|--|
|--------|-------|--|

#### • 1:N connection

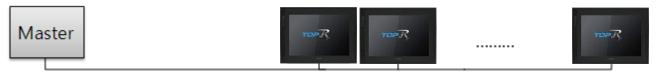

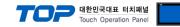

## 2. External device selection

■ Select a TOP model and a port, and then select an external device.

| PLC select [C                                                               | OM1]                |       |                   |          |             |
|-----------------------------------------------------------------------------|---------------------|-------|-------------------|----------|-------------|
| Filter : [All]                                                              |                     |       | $\sim$            | Search : |             |
|                                                                             |                     |       |                   | Mode     | el 🔿 Vendor |
| Vendor<br>KEYENCE Corporation                                               |                     | Model |                   |          |             |
| Digital Electronics Corpo                                                   |                     |       | STK/BTB CPS SLAVE |          |             |
| HONEYWELL                                                                   |                     |       | STK CPS MASTER    |          |             |
| MISUMI                                                                      |                     |       | OHS CPS MASTER    |          |             |
| PARKER HANNIFIN Cor                                                         | poration            |       |                   |          |             |
| TOSHIBA                                                                     |                     |       |                   |          |             |
| ATLAS COPCO                                                                 |                     |       |                   |          |             |
| TOSHIBA MACHINE Co.                                                         | . Ltd               |       |                   |          |             |
| GREEN POWER                                                                 | / 200               |       |                   |          |             |
| ROOTECH                                                                     |                     |       |                   |          |             |
| CKD Corporation                                                             |                     |       |                   |          |             |
| CSCAM                                                                       |                     |       |                   |          |             |
| IDEC Corporation                                                            |                     |       |                   |          |             |
| HAWE HYDRALII TK                                                            |                     | ~     |                   |          |             |
|                                                                             |                     |       |                   | Next     | X Cancel    |
| PLC Setting[ STK/<br>Alias Name                                             |                     | AVE ] |                   |          |             |
| Interface                                                                   |                     |       | ~                 |          |             |
| Protocol                                                                    | : WPS Link          |       | ~                 | C        | omm Manual  |
|                                                                             |                     |       |                   |          |             |
| Use Redundan                                                                | y                   |       |                   |          |             |
| Operate Condition :                                                         | ND ~                |       |                   |          |             |
| Operate Condition :                                                         | ND ~                |       | (Second)          |          | Edit        |
| Operate Condition : A                                                       | ND ~                |       | (Second)          |          | Edit        |
| Operate Condition : A<br>Change Condition :<br>Primary Option               | Internation         | 5     | (Second)          |          | Edit        |
| Operate Condition : A<br>Change Condition :<br>Primary Option<br>Station No | ImeOut<br>Condition | 5     | (Second)          |          | Edit        |
| Operate Condition : A<br>Change Condition :<br>Primary Option               | ImeOut<br>Condition | 5     | (Second)          |          | Edit        |
| Operate Condition : A<br>Change Condition :<br>Primary Option<br>Station No | ImeOut<br>Condition | 5     | (Second)          |          | Edit        |
| Operate Condition : A<br>Change Condition :<br>Primary Option<br>Station No | ImeOut<br>Condition | 5     | (Second)          |          | Edit        |
| Operate Condition : A<br>Change Condition :<br>Primary Option<br>Station No | ImeOut<br>Condition | 5     | (Second)          |          | Edit        |
| Primary Option<br>Station No                                                | ImeOut<br>Condition | 5     | (Second)          |          | Edit        |
| Operate Condition : A<br>Change Condition :<br>Primary Option<br>Station No | ImeOut<br>Condition | 5     | (Second)          |          | Edit        |
| Operate Condition : A<br>Change Condition :<br>Primary Option<br>Station No | ImeOut<br>Condition | 5     | (Second)          |          | Edit        |
| Operate Condition : A<br>Change Condition :<br>Primary Option<br>Station No | ImeOut<br>Condition | 5     | (Second)          | ✓ ok     | Edit        |

| Sett            | ings   |                                                      | Contents                                                                                 |                                           |  |
|-----------------|--------|------------------------------------------------------|------------------------------------------------------------------------------------------|-------------------------------------------|--|
| ТОР             | Model  | Check the display and proc                           | Check the display and process of TOP to select the touch model.                          |                                           |  |
| External device | Vendor | Select the vendor of the ex<br>Select "GREENPOWER".  | Select the vendor of the external device to be connected to TOP.<br>Select "GREENPOWER". |                                           |  |
|                 | PLC    | Select an external device to                         | Select an external device to connect to TOP.                                             |                                           |  |
|                 |        | Model                                                | Interface                                                                                | Protocol                                  |  |
|                 |        | STK/BTB CPS SLAVE                                    | Serial                                                                                   | WPS Link                                  |  |
|                 |        | Please check the system c connect is a model whose s | 5                                                                                        | to see if the external device you want to |  |

#### 대한민국대표 터치패널 Touch Operation Panel

## 3. TOP communication setting

The communication can be set in TOP Design Studio or TOP main menu. The communication should be set in the same way as that of the external device.

### 3.1 Communication setting in TOP Design Studio

#### (1) Communication interface setting

■ [Project > Project Property > TOP Setting] → [HMI Setup > "Use HMI Setup" Check > Edit > Serial]

- Set the TOP communication interface in TOP Design Studio.

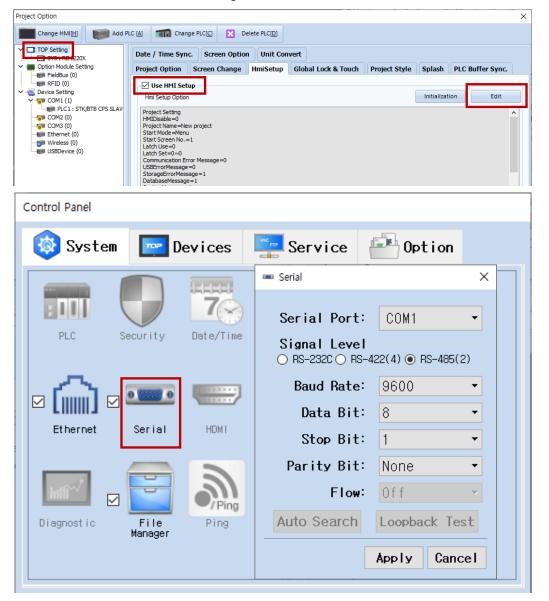

| Items               | ТОР    | External device | Remarks |
|---------------------|--------|-----------------|---------|
| Signal Level (port) | RS-485 | RS-485          |         |
| Baud Rate           | 960    | 9600            |         |
| Data Bit            | 8      |                 |         |
| Stop Bit            | 1      |                 |         |
| Parity Bit          | none   |                 |         |

\* The above settings are examples recommended by the company.

| Items        | Description                                                                                     |
|--------------|-------------------------------------------------------------------------------------------------|
| Signal Level | Select the serial communication method between the TOP and an external device.                  |
| Baud Rate    | Select the serial communication speed between the TOP and an external device.                   |
| Data Bit     | Select the serial communication data bit between the TOP and an external device.                |
| Stop Bit     | Select the serial communication stop bit between the TOP and an external device.                |
| Parity Bit   | Select the serial communication parity bit check method between the TOP and an external device. |

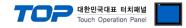

### (2) Communication option setting

- [Project > Project Property > Device Setting > COM > "PLC1 : STK/BTB CPS SLAVE"]
  - Set the options of the STK/BTB CPS SLAVE communication driver in TOP Design Studio.

| Project Option                                                                                                    | X             |
|----------------------------------------------------------------------------------------------------|---------------|
|                                                                                                    | Pelete PLC[D] |
| <ul> <li>TOP Setting</li> <li>SYS : RD1220X</li> <li>Option Module Setting</li> <li>FieldBus (0)</li> <li>FieldBus (0)</li> <li>FieldBus (0)</li> <li>WPS Link</li> <li>Protocol : WPS Link</li> <li>Protocol : WPS Link</li> <li>COM2 (0)</li> <li>COM3 (0)</li> <li>Ethernet (0)</li> <li>Wirelesc (0)</li> </ul> |               |
| < >>                                                                                                    |               |
|                                                                                                    | Apply Close   |

| Items      | Settings                                              | Remarks                      |
|------------|-------------------------------------------------------|------------------------------|
| Interface  | Select "Serial".                                      | Refer to "2. External device |
| Protocol   | Select "WPS Link".                                    | selection".                  |
| Station No | Prefix                                                |                              |
| SysAddress | Set the data storage internal buffer's start address. |                              |

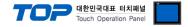

### 3.2. Communication setting in TOP

\* This is a setting method when "Use HMI Setup" in the setting items in "3.1 TOP Design Studio" is not checked.

■ Touch the top of the TOP screen and drag it down. Touch "EXIT" in the pop-up window to go to the main screen.

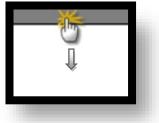

#### (1) Communication interface setting

■ [Main Screen > Control Panel > Serial]

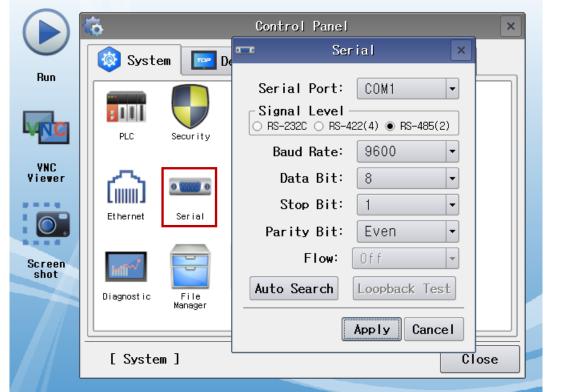

| Items               | ТОР    | External device | Remarks |
|---------------------|--------|-----------------|---------|
| Signal Level (port) | RS-485 | RS-485          |         |
| Baud Rate           | 9600   |                 |         |
| Data Bit            | 8      |                 |         |
| Stop Bit            | 1      |                 |         |
| Parity Bit          | none   |                 |         |

\* The above settings are setting examples recommended by the company.

| Items        | Description                                                                                     |
|--------------|-------------------------------------------------------------------------------------------------|
| Signal Level | Select the serial communication method between the TOP and an external device.                  |
| Baud Rate    | Select the serial communication speed between the TOP and an external device.                   |
| Data Bit     | Select the serial communication data bit between the TOP and an external device.                |
| Stop Bit     | Select the serial communication stop bit between the TOP and an external device.                |
| Parity Bit   | Select the serial communication parity bit check method between the TOP and an external device. |

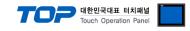

### (2) Communication option setting

■ [Main Screen > Control Panel > PLC]

|                | õ               | 1001                                                  | PLC                       | ×                    |
|----------------|-----------------|-------------------------------------------------------|---------------------------|----------------------|
|                | 🔯 System        | Driver(COM1)                                          | PLC1(STK/BTB CPS SLAVE) - |                      |
| Run            |                 | Interface                                             | Serial 🔹                  |                      |
| MIC            | PLC S           | Protocol<br>Station N<br>SysAddres                    | WPS Link                  |                      |
| VNC<br>Viewer  |                 | Sysaddres                                             | 0                         |                      |
|                | Ethernet :      |                                                       |                           |                      |
| Screen<br>shot | Diagnostic      |                                                       |                           |                      |
|                | [System]        | Diagnostic                                            |                           | Apply Cancel         |
| tems           | Settings        |                                                       |                           | Remarks              |
| nterface       | Select "Serial" |                                                       |                           | Refer to "2. Externa |
| Protocol       | Select "WPS L   | .ink".                                                |                           | device selection".   |
| tation No      | Prefix          |                                                       |                           |                      |
| SysAddress     | Cat the data    | Set the data storage internal buffer's start address. |                           |                      |

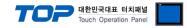

### **3.3 Communication diagnostics**

■ Check the interface setting status between the TOP and an external device.

- Touch the top of the TOP screen and drag it down. Touch "EXIT" in the pop-up window to go to the main screen.
- Check if the COM port settings you want to use in [Control Panel > Serial] are the same as those of the external device.
- Diagnosis of whether the port communication is normal or not
- Touch "Communication diagnostics" in [Control Panel > PLC].
- The Diagnostics dialog box pops up on the screen and determines the diagnostic status.

| ОК             | Communication setting normal                                                                             |
|----------------|----------------------------------------------------------------------------------------------------|
| Time Out Error | Communication setting abnormal                                                                           |
|                | - Check the cable, TOP, and external device setting status. (Reference: Communication diagnostics sheet) |

#### Communication diagnostics sheet

- If there is a problem with the communication connection with an external terminal, please check the settings in the sheet below.

| Items           | Contents                  |                           | Check |                         | Remarks                                                                                     |  |
|-----------------|---------------------------|---------------------------|-------|-------------------------|---------------------------------------------------------------------------------------------|--|
| System          | How to connect the system |                           | OK    | NG                      | 1. Carlana and firm at                                                                      |  |
| configuration   | Connection cable nam      | OK                        | NG    | 1. System configuration |                                                                                             |  |
| ТОР             | Version information       | OK                        | NG    |                         |                                                                                             |  |
|                 | Port in use               | OK                        | NG    |                         |                                                                                             |  |
|                 | Driver name               | OK                        | NG    |                         |                                                                                             |  |
|                 | Other detailed settings   |                           | OK    | NG                      |                                                                                             |  |
|                 | Relative prefix           | Project setting           | OK    | NG                      | 2. External device selection<br>3. Communication setting                                    |  |
|                 |                           | Communication diagnostics | OK    | NG                      |                                                                                             |  |
|                 | Serial Parameter          | Transmission<br>Speed     | OK    | NG                      |                                                                                             |  |
|                 |                           | Data Bit                  | OK    | NG                      |                                                                                             |  |
|                 |                           | Stop Bit                  | OK    | NG                      |                                                                                             |  |
|                 |                           | Parity Bit                | OK    | NG                      |                                                                                             |  |
| External device | CPU name                  |                           | OK    | NG                      |                                                                                             |  |
|                 | Communication port        | OK                        | NG    |                         |                                                                                             |  |
|                 | Protocol (mode)           | OK                        | NG    |                         |                                                                                             |  |
|                 | Setup Prefix              | OK                        | NG    |                         |                                                                                             |  |
|                 | Other detailed setting    | OK                        | NG    |                         |                                                                                             |  |
|                 | Serial Parameter          | Transmission<br>Speed     | OK    | NG                      |                                                                                             |  |
|                 |                           | Data Bit                  | OK    | NG                      |                                                                                             |  |
|                 |                           | Stop Bit                  | OK    | NG                      |                                                                                             |  |
|                 |                           | Parity Bit                | OK    | NG                      |                                                                                             |  |
|                 | Check address range       |                           | ОК    | NG                      | <u>5. Supported addresses</u><br>(For details, please refer to the PLC<br>vendor's manual.) |  |

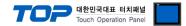

Configure the communication setting of the external device by referring to its user manual.

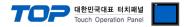

## 5. Cable table

This chapter introduces a cable diagram for normal communication between the TOP and the corresponding device. (The cable diagram described in this section may differ from the recommendations of "**GREENPOWER – STK/BTB CPS SLAVE**")

### ■ **RS-485** (1:1 connection)

| ТОР                                           |        |        |                  |        | PLC |
|-----------------------------------------------|--------|--------|------------------|--------|-----|
| Pin                                           | Signal | Pin    | Cable connection | Signal |     |
| arrangement*Note 1)                           | name   | number |                  | name   |     |
| 1 5                                           | RDA(+) | 1      |                  | SDA(+) |     |
| $\begin{pmatrix} \circ & \circ \end{pmatrix}$ |        |        | •                | SDB(-) |     |
| 69                                            |        |        |                  | RDA(+) |     |
| Based on                                      | RDB(-) | 4      |                  | RDB(-) |     |
| communication                                 | SG     | 5      |                  | SG     |     |
| cable connector                               | SDA(+) | 6      | <b>→</b>         |        |     |
| front,                                        |        |        |                  |        |     |
| D-SUB 9 Pin male                              |        |        |                  |        |     |
| (male, convex)                                | SDB(-) | 9      |                  |        |     |

\*Note 1) The pin arrangement is as seen from the connecting side of the cable connection connector.

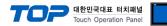

# 6. Supported addresses

### The devices available in TOP are as follows:

The device range (address) may differ depending on the CPU module series/type. The TOP series supports the maximum address range used by the external device series. Please refer to each CPU module user manual and be take caution to not deviate from the address range supported by the device you want to use.

| Data         | System buffer address | R/W | Size  | Description                                                                                |  |  |  |  |
|--------------|-----------------------|-----|-------|--------------------------------------------------------------------------------------------|--|--|--|--|
| ID           | 0                     | R   | 16bit | Unit Category                                                                              |  |  |  |  |
| Status       | 1                     | R   | 16bit | Unit status information<br>0 : STOP<br>1 : RUN<br>2 : Fault<br>3 : Warning<br>4 : FailOver |  |  |  |  |
| Voltage      | 2                     | R   | 16bit | Correction voltage                                                                         |  |  |  |  |
| Voltage      | 3                     | R   | 16bit | Boost voltage                                                                              |  |  |  |  |
| Current      | 4                     | R   | 16bit | Boots current 1                                                                            |  |  |  |  |
| Current      | 5                     | R   | 16bit | Boots current 2                                                                            |  |  |  |  |
| Current      | 6                     | R   | 16bit | Inverter output current                                                                    |  |  |  |  |
| Current      | 7                     | R   | 16bit | Track current                                                                              |  |  |  |  |
| Frequency    | 8                     | R   | 16bit | Output frequency                                                                           |  |  |  |  |
| Temp         | 9                     | R   | 16bit | Converter heat sink temperature                                                            |  |  |  |  |
| Error code   | 10                    | R   | 16bit | Converter Error Code                                                                       |  |  |  |  |
| Voltage RS   | 11                    | R   | 16bit | Input voltage RS                                                                           |  |  |  |  |
| Voltage ST   | 12                    | R   | 16bit | Input voltage ST                                                                           |  |  |  |  |
| Voltage TR   | 13                    | R   | 16bit | Input voltage TR                                                                           |  |  |  |  |
| Current R    | 14                    | R   | 16bit | Input current R -                                                                          |  |  |  |  |
| Current S    | 15                    | R   | 16bit | Input current S                                                                            |  |  |  |  |
| Current T    | 16                    | R   | 16bit | Input current t -                                                                          |  |  |  |  |
| STK CPS      |                       |     |       |                                                                                            |  |  |  |  |
| Total kw     | 17                    | R   | 16bit | 3-phase Total Power                                                                        |  |  |  |  |
| Kwh          | 18                    | R   | 16bit | Wattage                                                                                    |  |  |  |  |
| BTB CPS      |                       |     |       |                                                                                            |  |  |  |  |
| Frequency    | 17                    | R   | 16bit | Frequency                                                                                  |  |  |  |  |
| Power factor | 18                    | R   | 16bit | Power factor                                                                               |  |  |  |  |
| Total kW     | 19                    | R   | 16bit | 3-phase Total Power                                                                        |  |  |  |  |
| KVAR         | 20                    | R   | 16bit |                                                                                            |  |  |  |  |
| kWh          | 21                    | R   | 32bit | Wattage                                                                                    |  |  |  |  |

Cf) 21. KWh is 32 bit data.